# **Quick Guide**

#### **1. Before Installing**

Congratulations on purchasing your **AudioCodes C450HD for Microsoft Teams IP Phone**! Before installing your phone, make sure the following items are included in the shipped box/boxes:

- C450HD IP Phone
- Expansion Module (optional, purchased separately)
- AC power adapter (optional)
- Cat 5e Ethernet cable
- Handset
- Handset cord
- Desktop stand
- Wall mount

### **2. Physical Description**

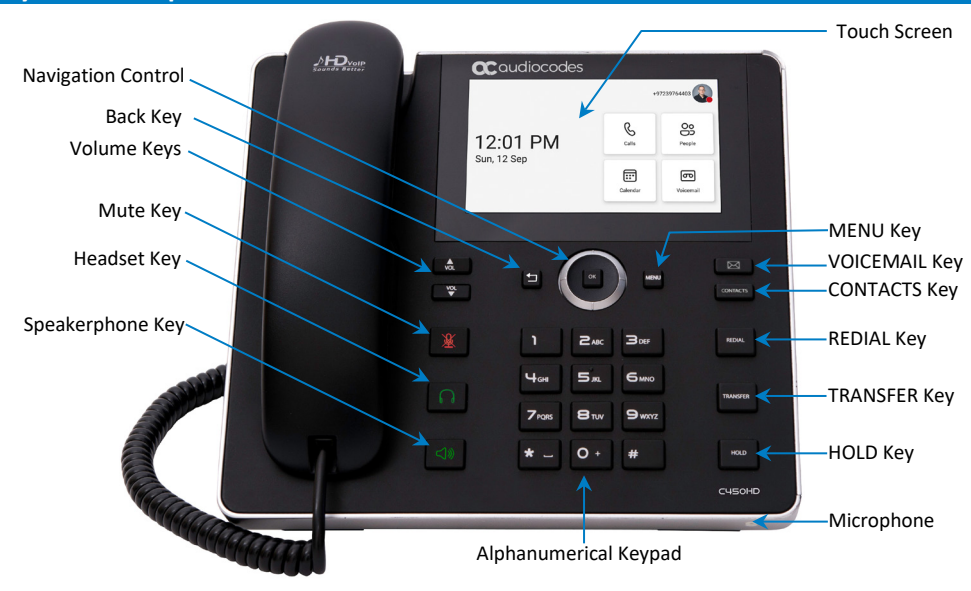

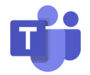

# **a** caudiocodes

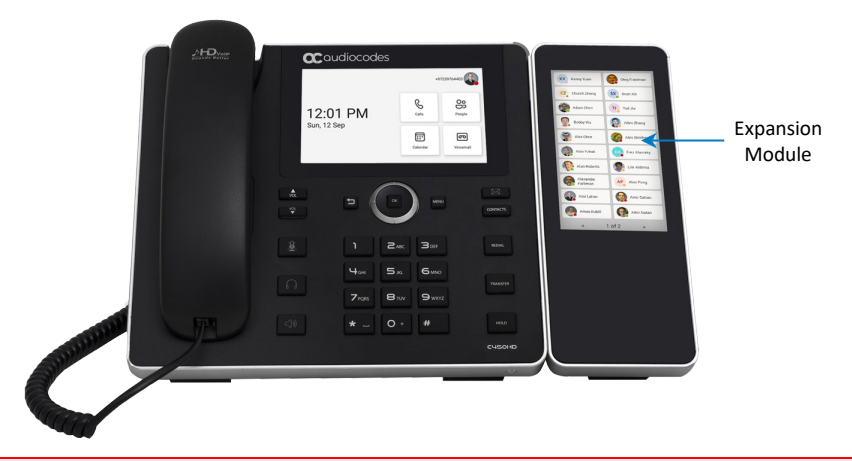

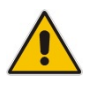

**Note:** The Expansion Module option is purchased separately as a standalone unit. For instructions on how to connect it to the phone, see the *C450HD and C455HD Expansion Module Installation Guide*.

# **3. Cabling the Phone**

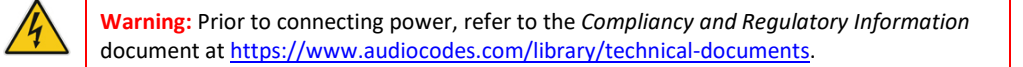

#### **To cable the phone:**

- 1. [Refer to the illustration below] Connect the short, straight end of the phone cord to the handset and the longer straight end of the cord to the handset jack on the phone.
- 2. (Optional) Connect a headset to the RJ-9 headset port, or to the USB 'Host port' the rightmost port, shown in the next figure (the color of the inner connector is white. Note that the second USB 'Device port' – the leftmost port, shown in the next figure – is for future use.
- 3. Connect the RJ-45 LAN port to your LAN network (LAN port or LAN switch/router) with a CAT5 / 5e Ethernet cable.
- 4. Connect the RJ-45 PC port to a computer with a CAT5 / 5e straight-through Ethernet cable.
- 5. Connect the connector tip of the AC power adapter to the phone's DC 12V power socket and connect the two-prong AC adapter directly to the electrical wall outlet. When the phone powers up, all the LEDs momentarily light up.

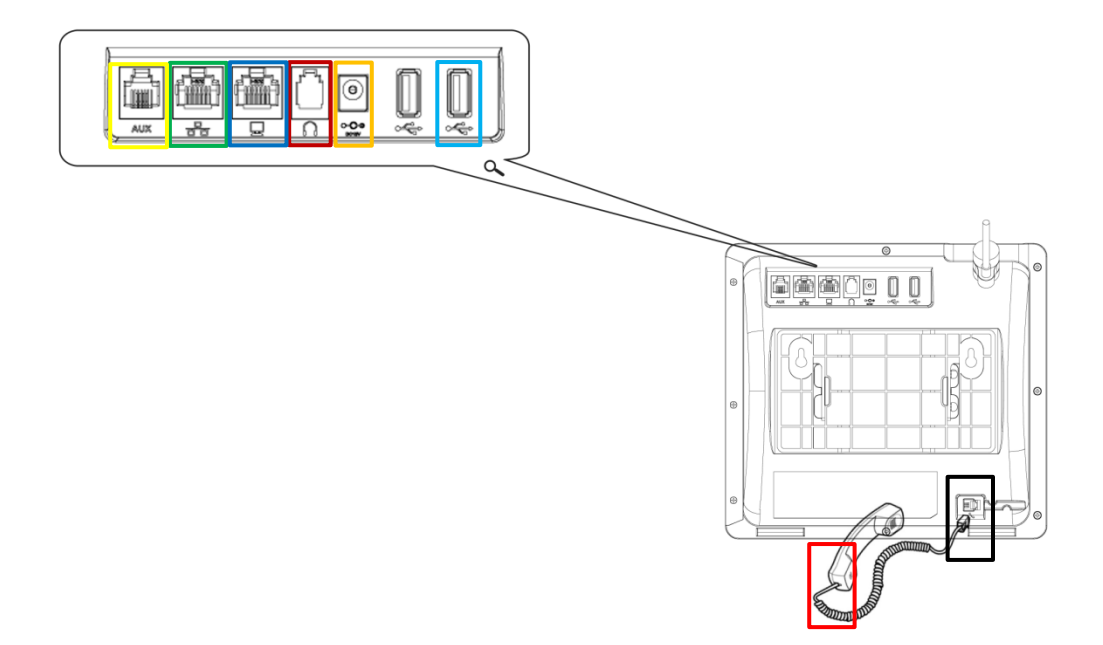

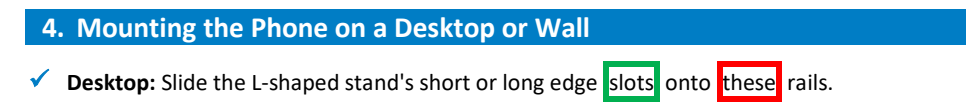

Wall: Slide the wall mount fitting onto these rails.

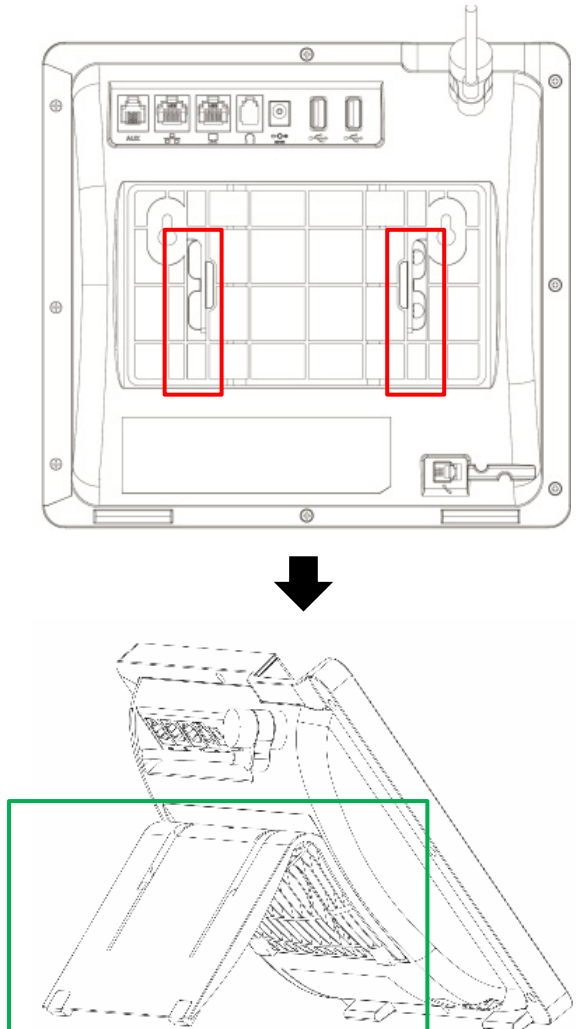

#### **Desk Mount**

Page | 4

**Wall Mount**

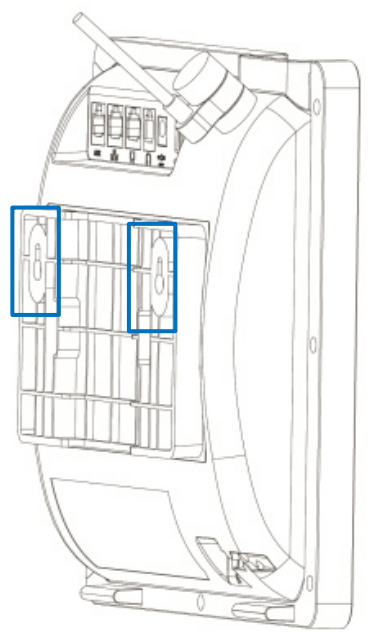

# **5. Signing in**

See also [here](https://www.youtube.com/watch?v=JfaC-jPSNcg) a brief introductory video clip demonstrating signing in to AudioCodes Teams phones.

#### **To sign in to your account:**

1. Connect the device to the network.

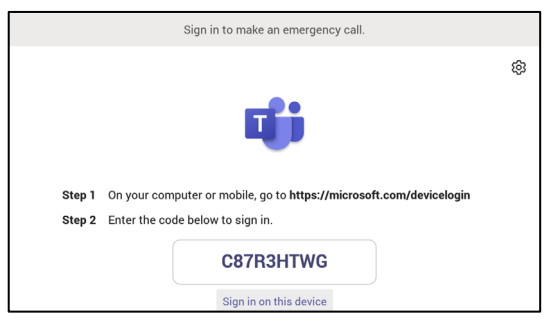

2. Point your browser to **<https://microsoft.com/devicelogin>** as instructed.

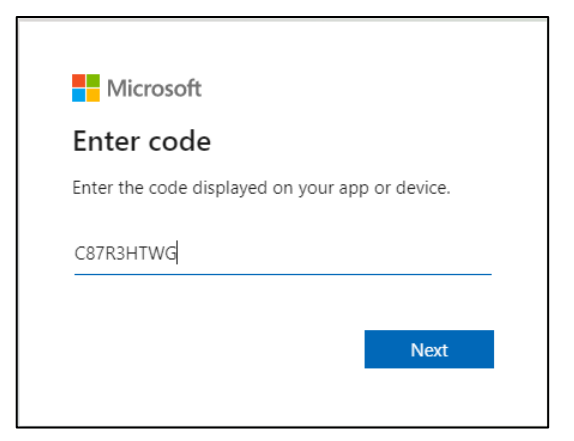

3. In the browser, enter the code as shown and click **Next**.

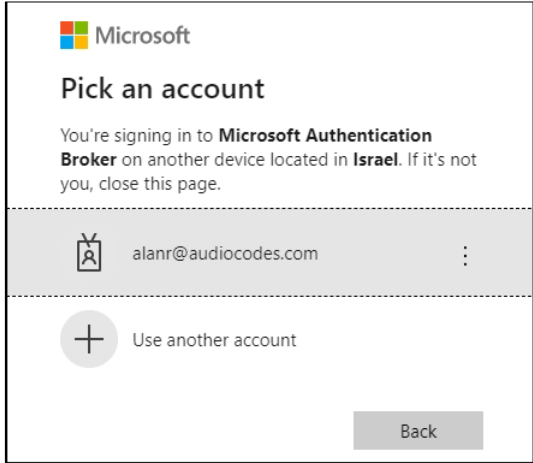

4. Click the account, close the 'Microsoft Authentication Broker' window, and then **Continue**.

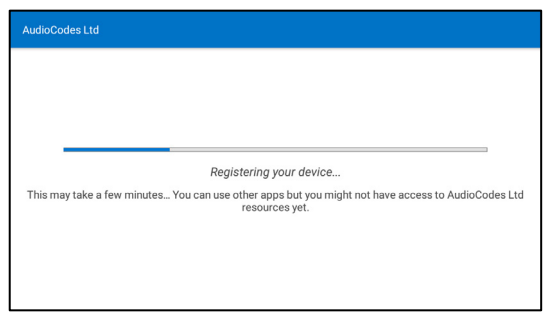

5. View the home screen; you've successfully signed in.

### **6. Changing your Presence Status**

 **To change your presence status:** Swipe right, touch the current presence status, and then select the status you require.

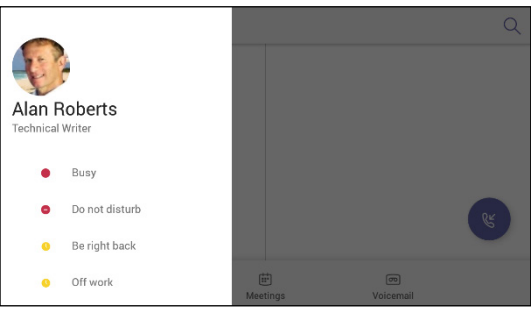

#### **7. Basic Phone Operations**

For basic phone operations, refer to Microsoft documentation and AudioCodes' [C450HD IP Phone for Microsoft Teams User's and Administrator's Manual.](https://www.audiocodes.com/library/technical-documents?productGroup=16127&docTypeGroup=User+Manuals)

#### **8. Connecting to a Router via Wi-Fi**

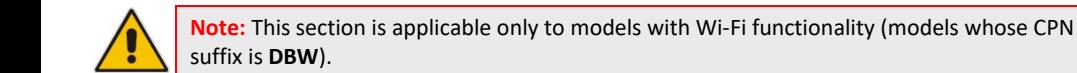

The phone can connect to an Access Point via Wi-Fi. The Wi-Fi interface can be used to make VoIP calls over Wi-Fi when the phone is installed in an environment free of LAN/cables.

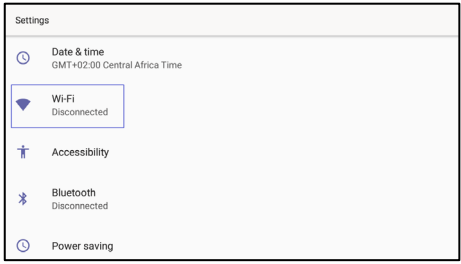

You can connect to Wi-Fi by navigating to the 'Settings' menu**,** and then selecting the **Wi-Fi** option.

# **9. Enabling or Disabling Wi-Fi**

#### **To enable Wi-Fi:**

1. Turn Wi-Fi on by moving the switch in the upper right corner, to the **On** position (Wi-Fi is disabled by default).

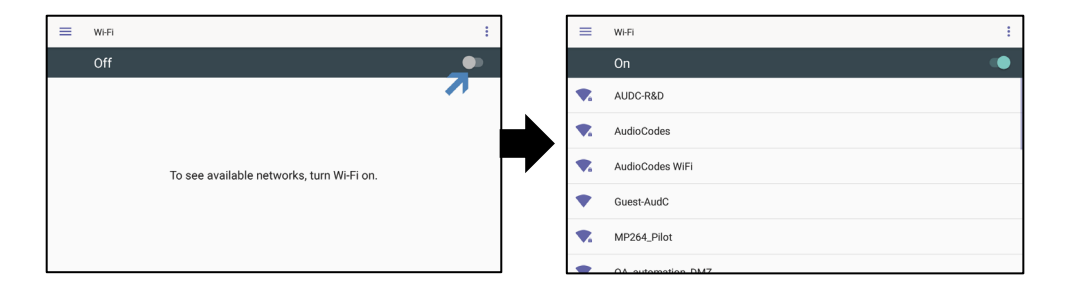

- 2. After enabling Wi-Fi, "Searching for Wi-Fi networks…" is displayed. The phone then displays the available Wi-Fi Access Points. Select the desired Wi-Fi Access Point (network).
- 3. Enter the Wi-Fi password if needed, and then tap **Connect**.

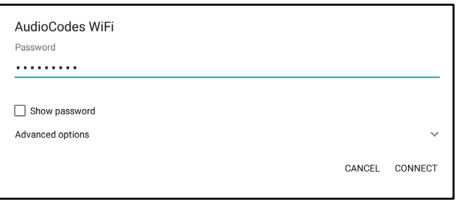

4. When connected to the Access Point, "Connected" is displayed:

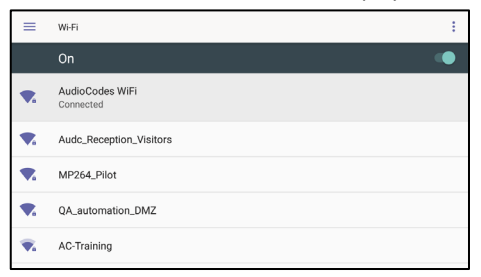

## **10. Configuring Bluetooth**

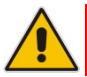

**Note:** This section is applicable only to models with Bluetooth functionality (models whose CPN ends with suffix **DBW**).

The Bluetooth interface is used to connect the phone to a wireless headset or speaker.

#### **To pair and connect a remote Bluetooth device:**

1. Press the phone's **MENU** hard key to access the 'Settings' menu.

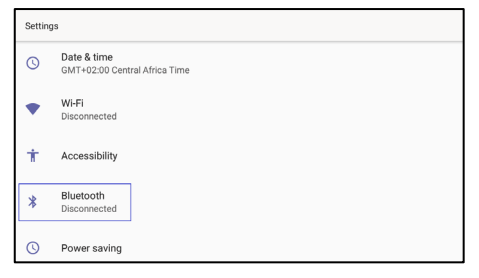

2. In the **Settings** screen, select the **Bluetooth** option, and then in the Bluetooth screen, move the switch to **On** to start Bluetooth scanning.

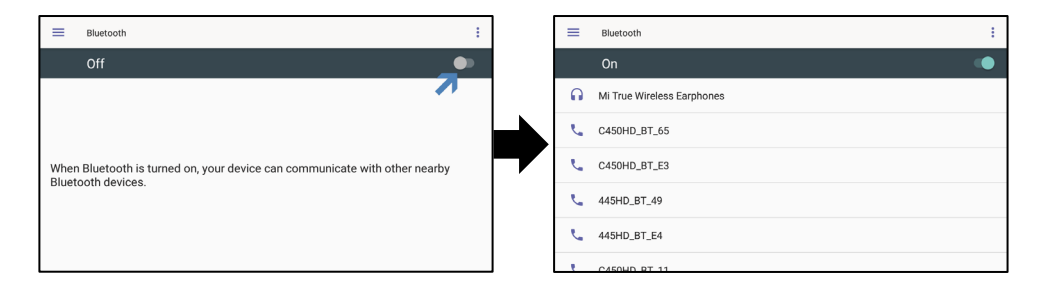

3. Select the desired Bluetooth device to pair. If prompted for the Bluetooth Pairing code, enter it, and then touch **Pair**.

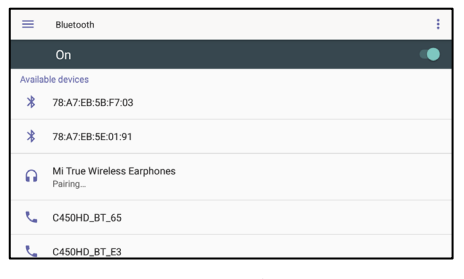

- 4. Once successfully paired, the Bluetooth audio device appears under the 'Paired devices' section. To connect, touch the device name.
- 5. To unpair the device, touch the gear icon  $\clubsuit$  on the right of the device name, and then click **Forget**.

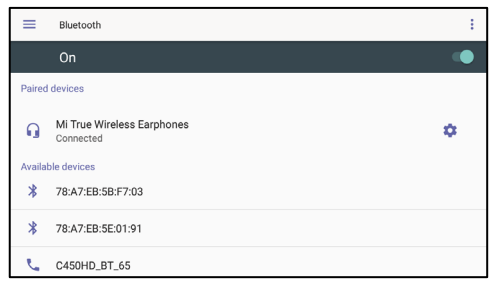

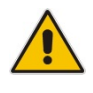

#### **FCC WARNING**

Prior to operating this device, refer to the device'[s Regulatory Information and FCC warnings.](https://www.audiocodes.com/library/technical-documents?productFamilyGroup=1672&docTypeGroup=Compliance%20and%20Regulatory)

#### **Notice Information**

Information contained in this document is believed to be accurate and reliable at the time of printing. However, due to ongoing product improvements and revisions, AudioCodes cannot guarantee accuracy of printed material after the Date Published nor can it accept responsibility for errors or omissions. Updates to this document can be downloaded fro[m https://www.audiocodes.com/library/technical-documents.](https://www.audiocodes.com/library/technical-documents)

> This document is subject to change without notice. Date Published: Dec-02-2021 Document #: LTRT-13367

> > $\epsilon$

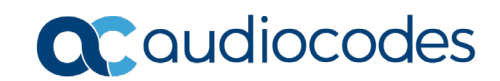